# Polycom® VVX® 500 and 600 Series Business Media Phones user guide

The information in this guide applies to both the VVX® 500 and 600 phones. Configurations vary and the screen displays used in this guide may not reflect those on your phone. For more information please contact your Shaw Business Support Representative.

#### Viewing your phone keys and hardware

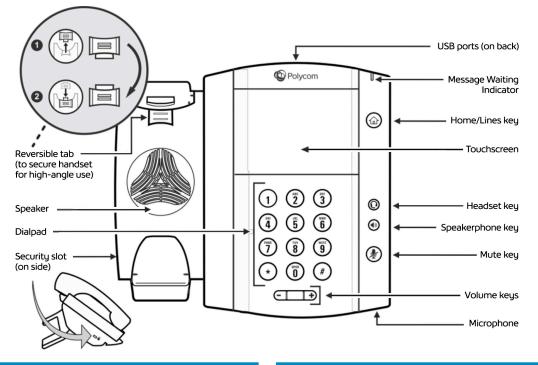

| Feature        | Description                                                                                                    | Feature                      | Description                                                                                                    |  |  |
|----------------|----------------------------------------------------------------------------------------------------|------------------------------|----------------------------------------------------------------------------------------------------|--|--|
| Reversible tab | Secures the handset in the cradle when your<br>phone stand is positioned at a high angle.<br>To secure the handset, remove the tab,                                 | Message Waiting<br>Indicator | Flashes red to indicate new messages.                                                                                                    |  |  |
|                | reverse it so the protrusion points up, and<br>re-insert it. Then, position the handset so the<br>protrusion on the tab fits into the slot on the<br>handset.       | Home and Lines<br>Key        | Press from any screen to display Home<br>view. From Home view, press to display<br>other phone views: Line and Call view.                                               |  |  |
| Speaker        | Provides ringer and speakerphone audio<br>output.                                                                                                    | Touchscreen                  | The screen is touch-sensitive. Tap to select<br>and highlight screen items. To scroll, touch<br>the screen, and swipe your finger up, down,<br>right, or left.          |  |  |
| Dialpad        | Enables you to enter numbers, letters, and<br>special characters. You can also use the<br>dialpad keys to select menu items that have<br>index numbers. Headset Key |                              | Enables you to place and receive calls<br>through a headset. The key glows green<br>when an analog headset is activated, and<br>blue when a USB or Bluetooth headset is |  |  |
| Security Slot  | The connector on the left side of your phone                                                                                                    |                              | activated.                                                                                                    |  |  |
|                | that enables you to attach a laptop cable<br>lock to your phone so you can secure it to<br>a desktop. For more information on locking<br>your phone to the desktop  | Speakerphone<br>Key          | Enables you to place and receive calls using the speakerphone. The key glows green when activated.                                                                      |  |  |
| USB Ports      | Enable you to:                                                                                                    | Mute Key                     | Mutes local audio during calls and conferences. The key glows red when activated.                                                                                       |  |  |
|                | <ul> <li>Attach a USB headset.</li> <li>Attach a VVX Camera (from Shaw<br/>Business) to the top-most port.</li> </ul>                                               | Volume Key                   | Adjust the volume of the handset, headset, speaker, and phone's ringer.                                                                                                 |  |  |
|                |                                                                                                    | Microphone                   | Transmits sound to other phones.                                                                                                    |  |  |

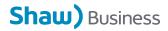

# Polycom® VVX® 500 and 600 Series Business Media Phones user guide

#### **About the Touchscreen**

Tap to select and highlight screen items. To scroll, touch the screen, and swipe your finger up, down, right, or left. To go back to a previous screen, tap **Back**.

Touchscreen will go into Sleep mode after 8hrs of idling. Message notification indicator will flash rapidly.

#### **Phone views**

Your phone has four main Views: Home, Calls, Active Call, and Lines view (the default). You can access Home and Lines view at any time. If your phone has one or more calls, you can also access Calls or Active Call view. To change Views:

- For Home view, press 🍙
- From Home view, press (a) to alternate between Home and Lines view, or, if you have one or more calls, between Home and either Calls or Active Call view.
- To switch between Lines and either Calls or Active Call view, swipe the screen

#### Home view

Home View displays icons you can tap to access phone functions. Touch and hold the Page Indicator (shown next) to display more or fewer icons. You can also swipe the screen to display more icons.

#### VVX 500

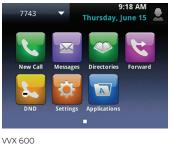

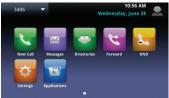

From Home View, tap the phone line to display your phone lines. To go back, tap **Close.** 

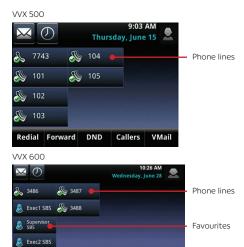

#### **Directories view**

DND

Fo

Redial

Directories view displays the following three options:

Callers

VMail

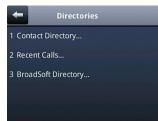

#### **Contact Directory**

This contains any user and group personal contact lists. Typically, this would be contacts outside your company.

#### **Recent Calls**

This is a list of recent calls. You can select an entry and press the Dial key to call that number.

#### Viewing Recent Calls

To view your Recent Calls list, tap Directories from

Home view, and tap Recent Calls.

From the Recent Calls list, tap 44 to sort and order calls, tap 44 to display only certain calls, or tap a call record to call the person.

# Tip: Viewing Recent Calls

Tap 🕖 from Lines, Calls, or Active Call view.

#### Tip: Saving Recent Callers to Your Directory

From your Recent Calls list, tap *i* next to the call, and tap **Save**. Enter additional information and tap **Save**.

# **Broadsoft Enterprise Directory**

This is a searchable list of all the users within your company. You can select an entry and press the Dial key to call that number.

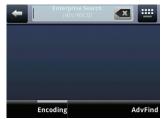

You can enter a name to search using the phone's dial pad or qwerty keyboard. To see the entire directory, enter\* into the search box.

| Tom 💽 🗸   |   |   |   |   |   |   |   |   |   |   |
|-----------|---|---|---|---|---|---|---|---|---|---|
| q         | w | e | r | t | у | u | i | 0 | p | • |
| @         | а | s | d | f | g | h | j | k | I | 1 |
| .&<br>123 | Ð | z | x | c | v | b | n | m | 1 | A |
| ١         | * | [ | 1 |   |   |   | ( | ) | , | ? |

From the Advanced search screen, you can search in multiple ways, by first or last name, phone number, or by extension.

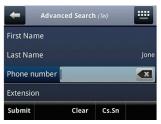

After finding the user you wish to call, you can dial the number or search for another number.

Shaw) Business

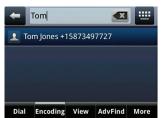

# Polycom® VVX® 500 and 600 Series Business Media Phones user guide

**Note:** If you do not wish to have your name and number listed in the Enterprise Directory, contact Shaw Business Technical Support at 1-877-742-9249 to have your privacy setting updated.

#### Lines view

Lines View displays phone Lines, Favorites and soft keys.

VVX 500

|             | D       | 9:03 AM<br>Thursday, June 15 |         |       |                                 |
|-------------|---------|------------------------------|---------|-------|---------------------------------|
| 8 774       | 3 🔏     | 104 🖕                        |         |       | <ul> <li>Phone lines</li> </ul> |
| <i></i> 101 | æ       | 105                          |         |       |                                 |
| \& 102      |         |                              |         |       |                                 |
| <i></i> 103 |         |                              |         |       |                                 |
| Redial      | Forward | DND                          | Callers | VMeil | <ul> <li>Soft Keys</li> </ul>   |
| VVX 600     |         |                              |         |       |                                 |

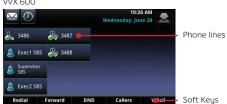

If your phone is idle, you can

- Tap the Phone Line to access the Dialer.
- Swipe to switch between Lines view and the Browser (if enabled on your phone).

# **Active Call view**

If your phone only has one call—and it's active—you can access Active Call view.

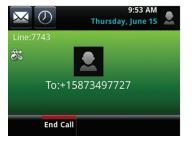

#### **Calls view**

If your phone has one or more calls, you can access Calls view. Call color indicates status:

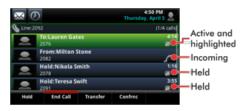

- Dark green—Active call
- Dark blue—Incoming and held calls
- Bright green—Active call is highlighted
- Bright blue—Incoming or held call is highlighted

Tap a call to highlight it. The soft keys control the highlighted call.

# **Entering data**

Use the onscreen keyboard or the dialpad keys to enter information. To backspace, tap . To use the onscreen keyboard, tap .

To type with the dialpad keys, press a key repeatedly to view the character options and stop to select.

To type other characters, press **Encoding** or **Mode**. When using the dialpad keys, use the **1**, **\***, **0**, and **#** keys.

# Tip: Returning to your calls

If you navigate away from your call(s), press < Calls to see Active Call or Calls view again.

# About calls

Only one call can be active at one time. You can use the handset, speakerphone, or headset for calls. During a call, you can change modes by picking up the handset, or by pressing () or ()

# Placing calls\*

Pick up the handset, or press 🐽 or 💿 Enter the phone number, and tap 🔽

From Lines view: Tap the phone Line, enter the phone number, and tap

From Home view: Tap **New Call**, enter the phone number, and tap

# Tip: Placing calls quickly

Tap a recent call or Favorite, or tap a contact's phone number in the Contact Directory.

# **Answering calls**

To answer with the speakerphone, press or tap **Answer**. To answer with the handset, pick up the handset. To answer with a headset, press O. To answer a new call while on an active call, press **Answer**. The current call will be held.

# **Ending calls**

To end an active call, replace the handset, press (), or press (). Or, press **End Call**. To end a held call, navigate to Calls view and highlight the held call. Press **Resume**, and press **End Call**.

# **Holding calls**

From Lines, Calls, or Active Call view, tap **Hold**. If you're in Calls view, remember to highlight the call first. To resume a held call, tap **Resume** from either Lines or Calls view.

# **Transferring calls**

From Lines, Calls, or Active Call view, tap **Transfer**, and call the other party. When you hear the ringback sound, or after you talk with the other party, tap **Transfer**.

# **Forwarding calls**

To enable call forwarding, press **Forward** from Home or Lines view. Select the forwarding type to enable, enter a forwarding number, and press **Enable**.

To disable call forwarding, press **Forward** from Home or Lines view, select the forwarding type to disable, and press **Disable**.

To enable per-call forwarding: As your phone rings, press **Forward**, enter the forwarding number, and press **Forward**.

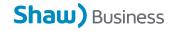

# **Placing Conference Calls**

Call the first party, and after the call connects, tap **Confrnc**. Then, dial and connect with the second party and tap **Confrnc** again. From Lines or Calls view, you can:

- Tap Hold to hold all participants.
- Tap **End Call** to remove yourself from the call, but keep the other participants connected.
- Tap **Manage** to manage each participant.
- Tap **Split** to end the conference and hold all participants.

#### **Listening to Voicemail**

Tap **Messages** from Home view, and tap **Message Center.** Tap **Connect** and follow the prompts or Dial \*98.

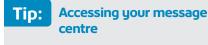

Tap 🙀 from Lines, Calls, or Active Call view.

#### Muting the microphone

During a call, press 🕑 so other parties can't hear you. To disable Mute, press 🕢 again.

# **Using Do Not Disturb**

If you have a service that supports Do Not Disturb, you can enable or disable ringing. To enable or disable ringing, tap **DND** from Home or Lines view. When Do Not Disturb is enabled, the DND icon, , displays in the status bar. If you have a VVX 600, you can tap

#### **Adjusting volume**

To change call volume, press during a call. To change the ringer volume, press when the phone is idle or ringing.

#### Handling video calls

Your phone may be set up to receive video. If a Polycom® VVX® Camera (Provided by Shaw Business) is attached to your phone, you can send, as well as receive, video. You can exchange video with only one person at time. **If video is enabled on your phone, you can:** 

• View video on the full screen—Tap II. To exit full screen mode, tap II. (If the icon doesn't display, tap the screen to see it.)

If a VVX Camera is attached to your phone, you can tap Video and do the following:

- Tap Stop Video to stop sending video.
   To start sending video again, tap Start Video.
- Tap Swap to switch where video displays.

To stop sending video for all calls:

 Tap Settings from Home view, and tap Basic > Video > Video Call Settings.
 Tap Auto Start Video Tx, and disable the setting. When disabled, your phone won't automatically transmit video at the start of all calls.

To automatically view all incoming video on the full screen (if you have a camera or not):

 Tap Settings from Home view, and tap Basic > Video > Video Call Settings. Tap Auto Video Full Screen, enable the setting, and tap Save.

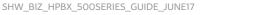